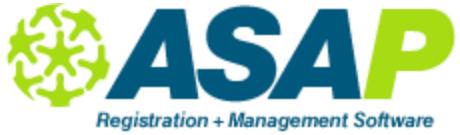

# **Section - Roll Section**

Video Links:

-Part 1: Set up Time Period <http://youtu.be/65cc3BJRxEs>

-Part 2: Set up Calendar <http://youtu.be/koH7st1Ta-k>

-Part 2: Roll sections <http://youtu.be/g3NbKu7YfDU>

At the bottom of the Section Overview screen is a "Roll Sections" button. This allows you to roll sections (with or without students) from one Time Period to another, or within the same Time Period.

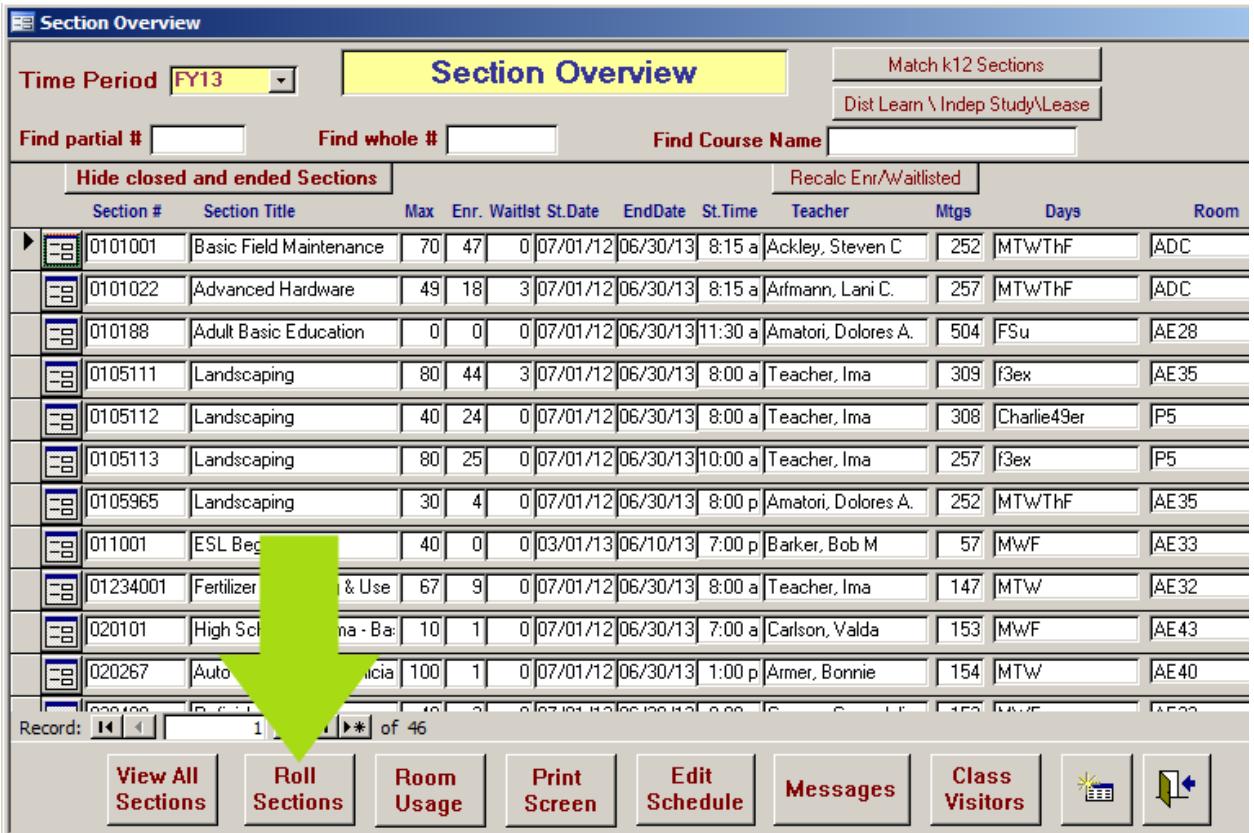

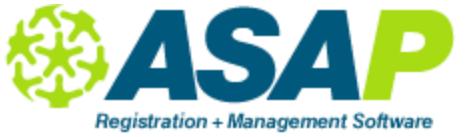

### **Section - Roll Section**

#### **Rolling Sections from one Time Period to Another:**

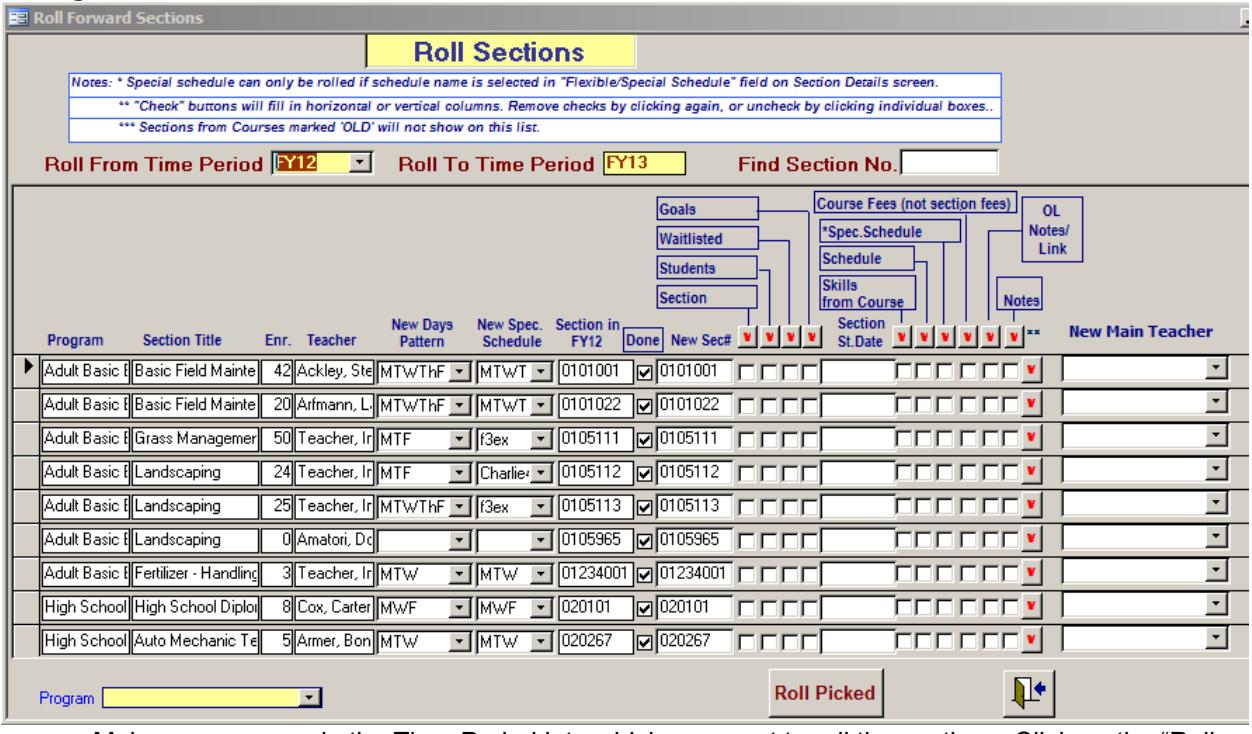

- Make sure you are in the Time Period into which you want to roll the sections. Click on the "Roll Sections" button.
- The "Roll to Time Period" field will display the Time Period into which you are rolling the sections. Click on the down-arrow in the "Roll From Time Period" field and select a Time Period.
- The screen displays various options for rolling sections:
	- 1. "Roll Students" will roll the section with the active and newly enrolled students;
	- 2. "Roll Sections" will roll empty sections. You can also choose to roll the same goals as the students had before.
	- 3. "Roll Schedule" will roll the exact schedule as you had before. If the class has a special schedule, first enter it in the "New Spec. Sched." column, and then check the "Sched.by Spec.Sched." box.
	- 4. The buttons at the top of each check-mark column allows you to select all sections for each option. After all selections have been made, click the "Roll Picked" button.
	- 5. All rolled sections will display a "Done" check-mark.

Note: If you're rolling hundreds of sections, do them in smaller groups (about 50 or 60 at a time)

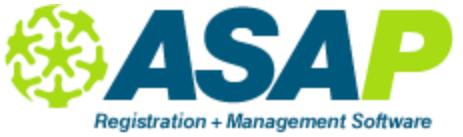

## **Section - Roll Section**

### **Rolling Sections within the same Time Period:**

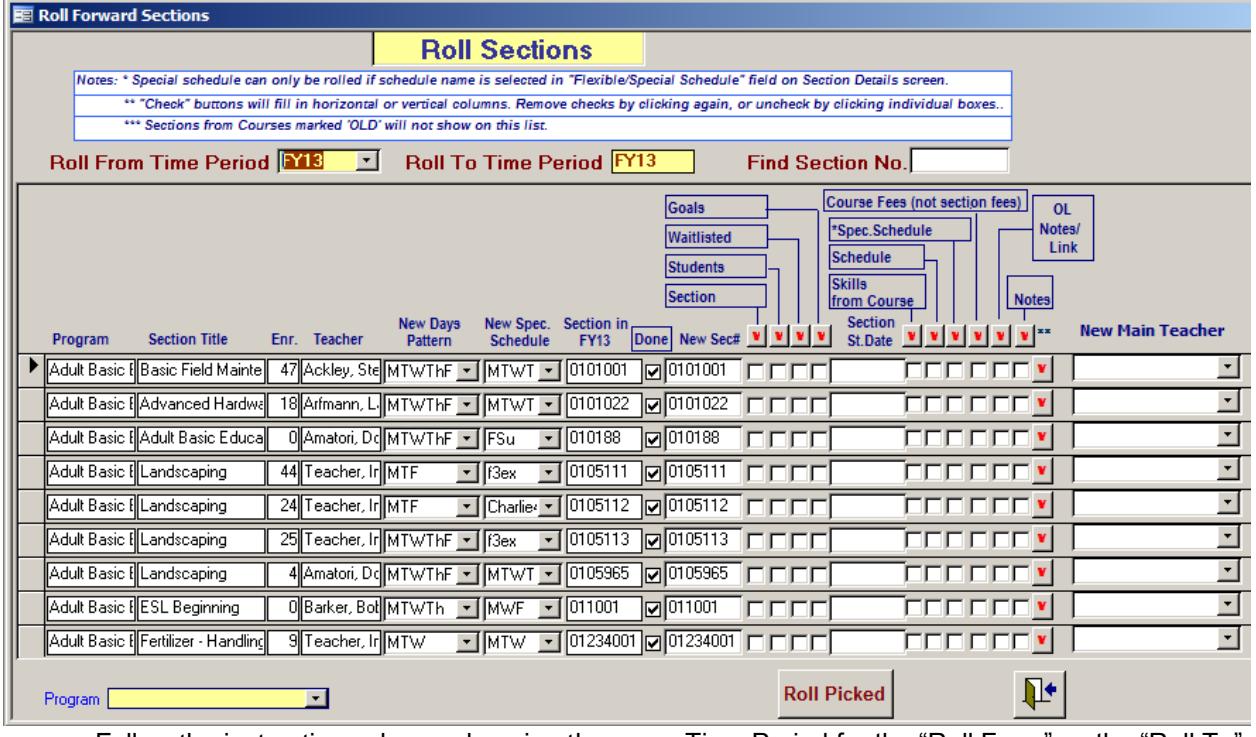

- Follow the instructions above, choosing the same Time Period for the "Roll From" as the "Roll To"
- All the sections will have a "Done" check-mark.
- Changing the last one or two digits of the section number will remove this check-mark and you can click on Roll Section or Roll Stu's.
- After you've rolled the section in this way, you can make any changes in the Section Details screen and schedule the section again.

Note: We recommend that you change only the last two digits of the section number, i.e., create a new section number for the same course. To create a section in another course or program, follow the instructions in "Manage Sections" above.